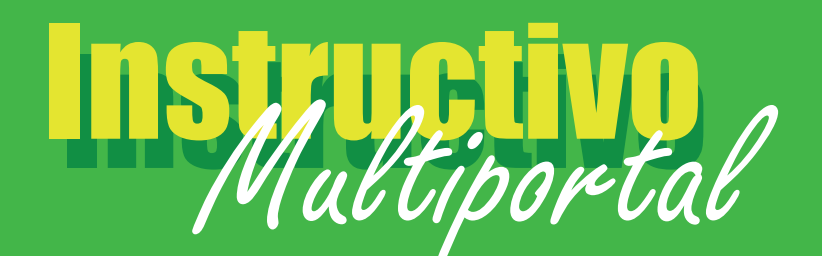

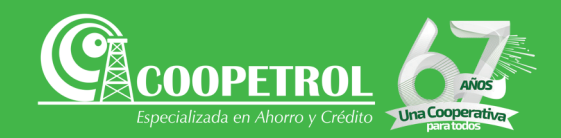

## **PAGOS Y TRANSFERENCIAS**

Una vez en la página principal de tu perfil en el portal virtual, selecciona la opción Pagos y transferencias en el panel superior.

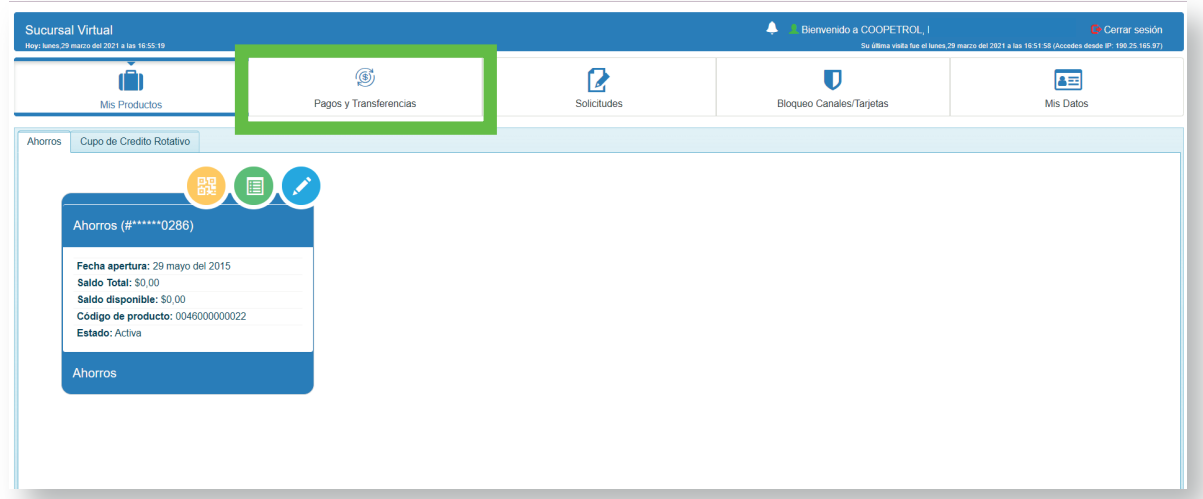

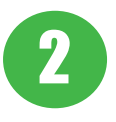

A continuación, da clic en la subpestaña pagos y transferencias, espera que el módulo cargue y da clic en el botón azul, añadir para realizar la transacción.

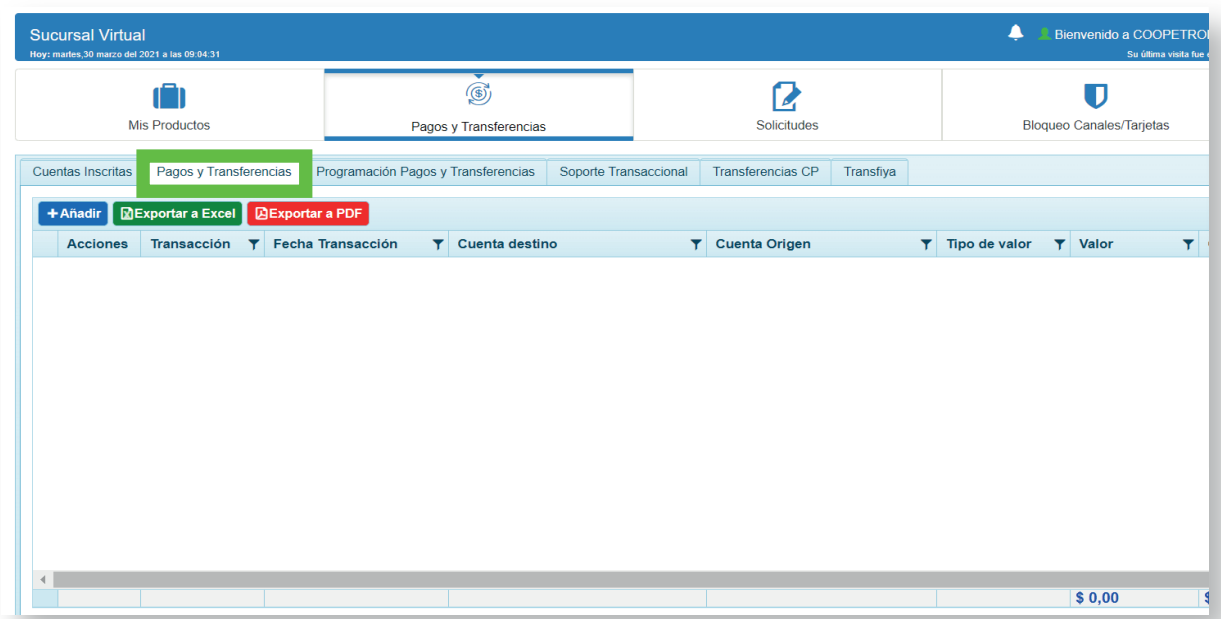

4

En el cuadro emergente, elige la operación que deseas realizar, **f** operación que deseas re<br>pagos o transferencias.

Diligencia todos los campos del formulario: Cuenta de origen, cuenta destino o producto a pagar, valor y concepto.

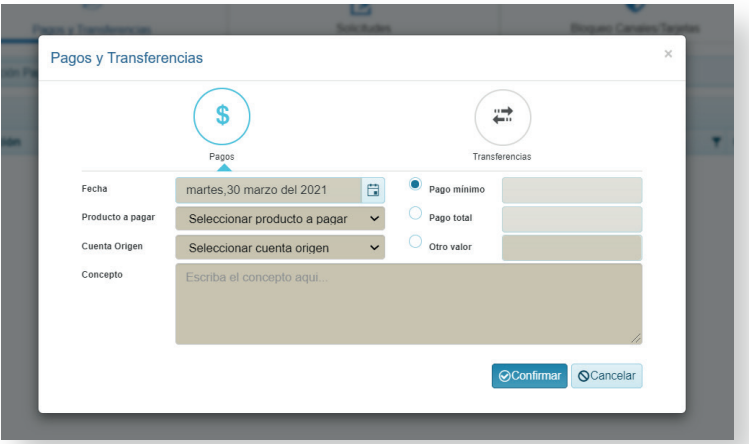

5

La información general de la transacción aparecerá en el modulo principal. A continuación, valida los datos correspondientes y da clic en el botón naranja Aplicar Pagos y transferencias.

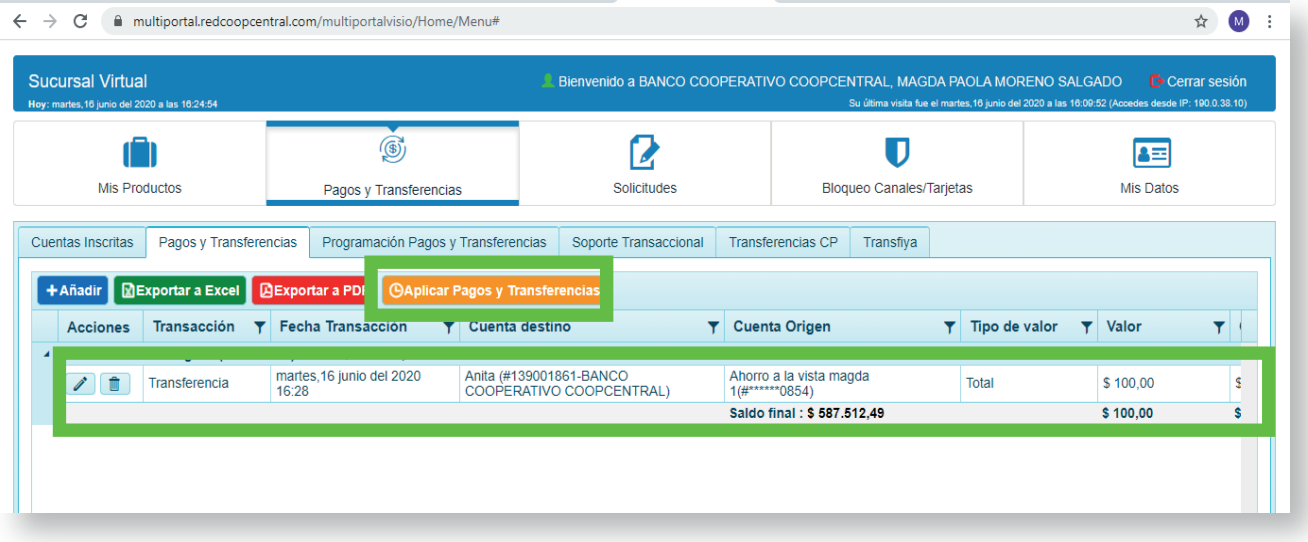

Digita el código de seguridad recibido a través de mensaje de texto a tu celular y da clic en aceptar.

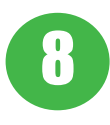

7

Una vez finalizado el proceso, en la pantalla aparecerá la notificación de confirmación exitosa de tu operación.

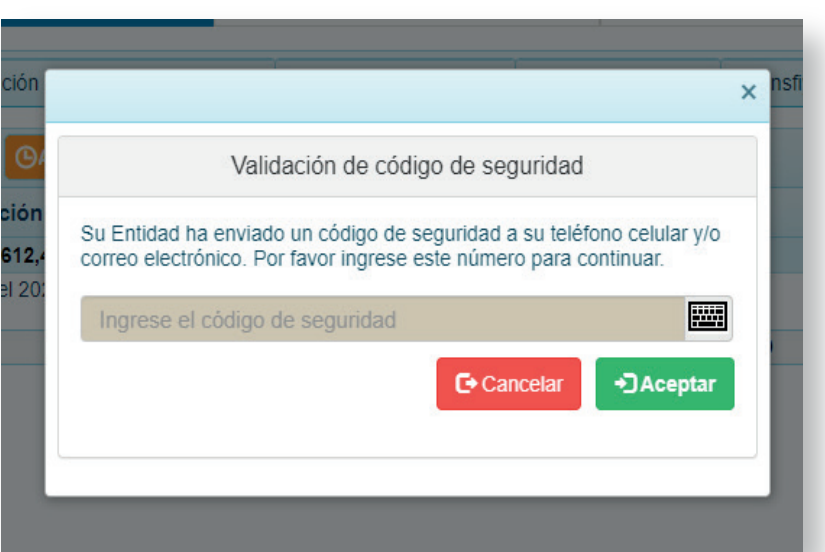